#### **Revision History**

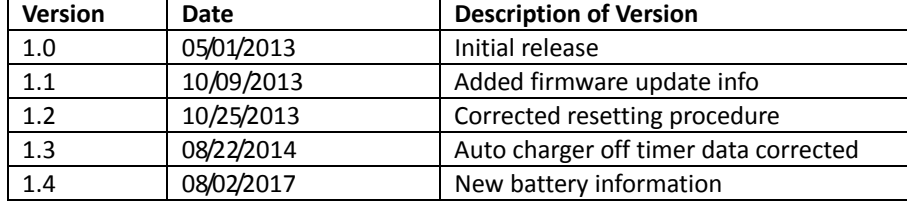

Changes to the original manual are listed below:

# <span id="page-1-0"></span>**Important Notice**

No warranty of any kind is made in regard to this material, including, but not limited to, implied warranties of merchantability or fitness for a particular purpose. We are not liable for any errors contained herein or incidental or consequential damages in connection with furnishing, performance or use of this material.

No part of this document may be reproduced, transmitted, stored in a retrieval system, transcribed, or translated into any language or computer language in any form or by any means electronic, mechanical, magnetic, optical, chemical, manual or otherwise, without express written consent and authorization.

We reserve the right to make changes in product design without reservation and without notification. The material in this guide is for information only and is subject to change without notice.

All trademarks mentioned herein, registered or otherwise, are the properties of their various respective owners.

#### <span id="page-1-1"></span>**Battery Information**

- Use only a approved batteries.
- Using any other type of battery and charging equipment may damage the device and invalidate the warranty.
- Store batteries at half of full charge in a dry, cool place, removed from the equipment to prevent loss of capacity, rusting of metallic parts and electrolyte leakage.
- When batteries are stored over six (6) months, some irreversible deterioration in overall battery quality may occur.
- When storing batteries for over a year, the charge level should be verified at least once every 6 months and charged to half of full charge.

#### <span id="page-1-2"></span>Batty Safety

- The area in which the units are charged should be clear of debris and combustible materials or chemicals. Particular care should be taken where the device is charged in a non -commercial environment.
- Follow battery usage, storage, and charging guidelines found in the user guide.
- Improper battery use may result in a fire, explosion, or other hazard.
- To charge the device battery, the battery and charger temperature must be between 0℃~+45℃
- Do not use incompatible batteries and chargers. Use of an incompatible battery or charger may present a risk of fire, explosion, leakage, or the hazard.
- Do not disassemble or open, crush, bend or deform, puncture, or shred.
- Severe impact from dropping any battery-operated device on a hard surface could cause the battery to overheat.
- Do not short circuit a battery or allow metallic or conductive objects to contact the battery terminals.
- Do not modify or remanufacture, attempt to insert foreign objects into the battery, immerse or expose to water or other liquids, or expose to fire, explosion, or other hazard.
- Do not leave or store the equipment in or near areas that might get very hot, such as in a parked vehicle or near a radiator or other heat source. Do not place battery into a microwave oven or dryer.
- Battery usage by children should be supervised.
- Please follow local regulations to promptly dispose of used re-chargeable batteries.
- Do not dispose of batteries in fire.
- Seek medical advice immediately if a battery has been swallowed. In the event of a battery leak, do not allow the liquid to come in contact with the skin or eyes. If contact has been made, wash the affected area with large amounts of water and seek medical advice.
- Do not short the battery terminals. The battery could overheat.
- Do not attempt to split or peel the outer casing.

#### <span id="page-2-0"></span>Battery Maintenance

These are recommendations to extend the life of the battery pack:

- When charging the battery for the first time, charge for at least 12 hours prior to use.
- Remove the battery if the device is not going to be used for a long time. If the battery is left unused for more than 3 months, you need to charge the battery before use.
- If the battery is not installed, recharge the battery every 6 months to prevent damage to the battery cells.
- The battery capacity is reduced at temperature extremes, high and low.

Copyright © 2017. All rights reserved.

Guidance for Printing This manual is in A5 size. Please double check your printer setting before printing it.

# **Table of Contents**

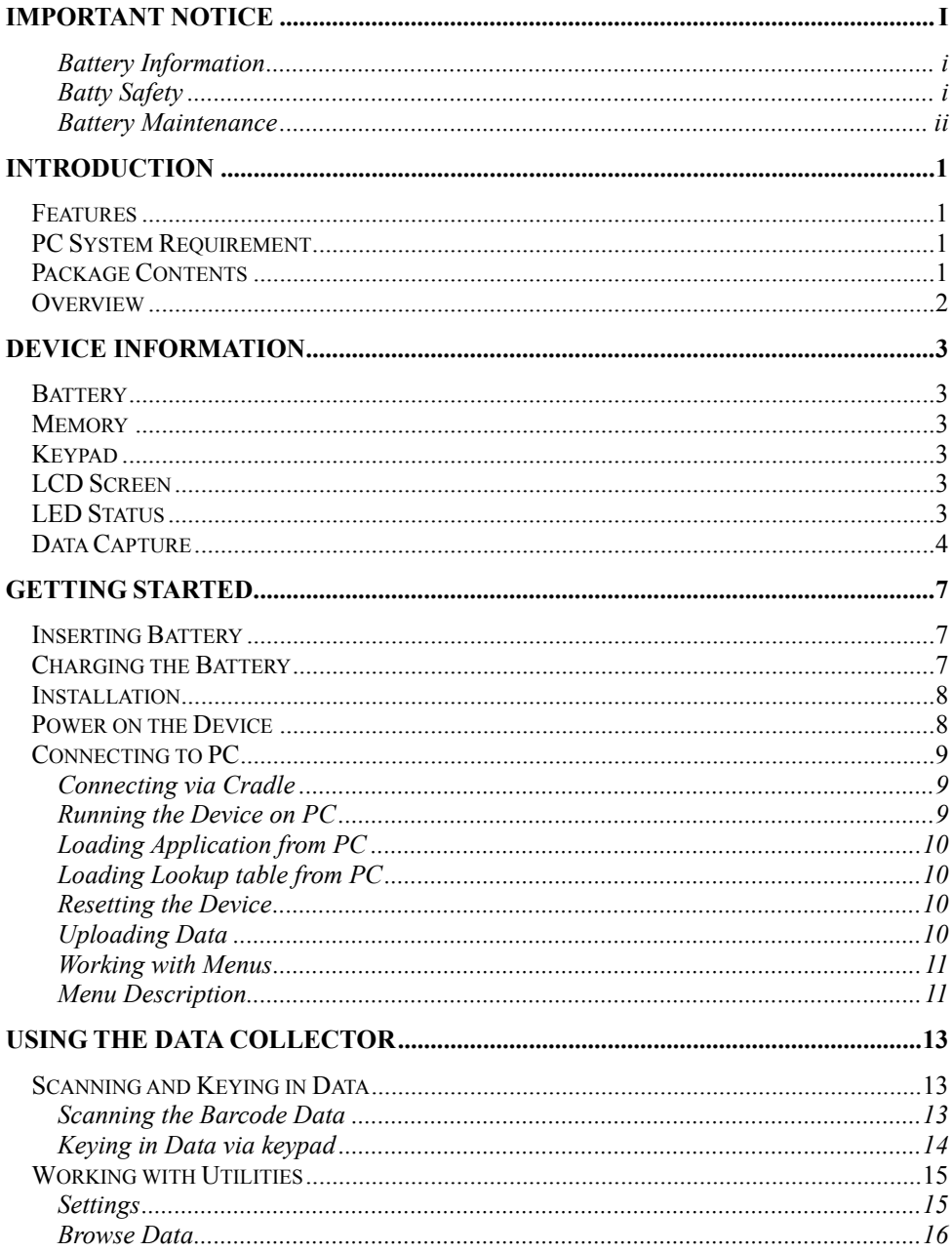

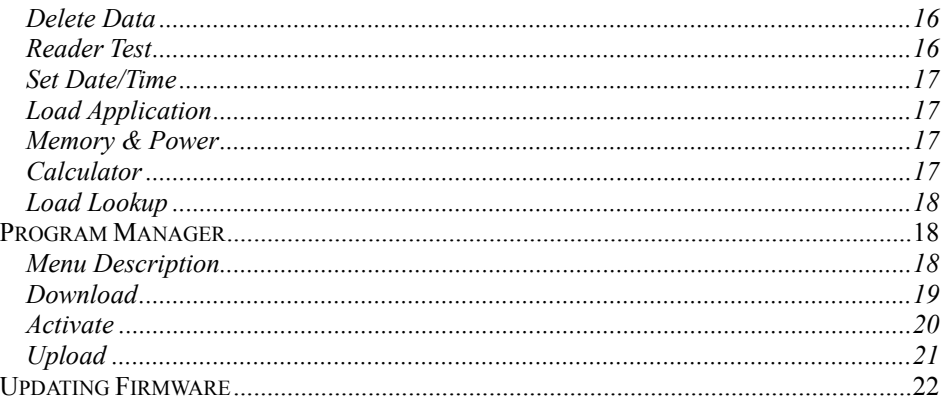

# <span id="page-7-0"></span>**Introduction**

With simplicity in mind, ADT81 is built for mobility and performance. It is highly reliable and smartly designed for all data collecting applications.

### <span id="page-7-1"></span>**Features**

- Simple, easy to understand interface
- Transflective LCD for a wide working condition
- No programming background required
- 10 menus + 10 forms + 3 lookup for maximum flexibility
- Application Simulator

## <span id="page-7-2"></span>**PC System Requirement**

- Windows XP Service Pack 2 or above
- Microsoft Internet Explorer 5.01 or later
- Microsoft Framework 2.0

## <span id="page-7-3"></span>**Package Contents**

Items contain in the package may vary depending on the model of the data collector.

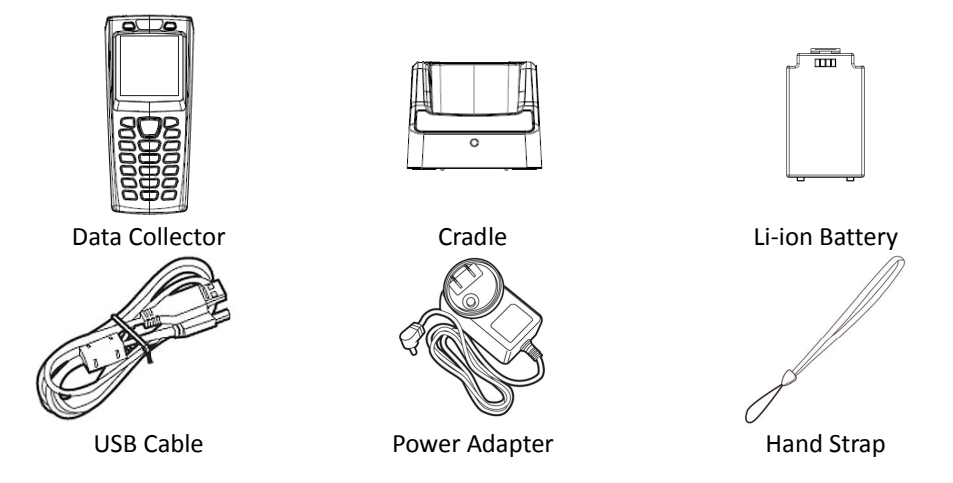

### <span id="page-8-0"></span>**Overview**

Refer to the following illustrations to familiarize yourself with the data collector.

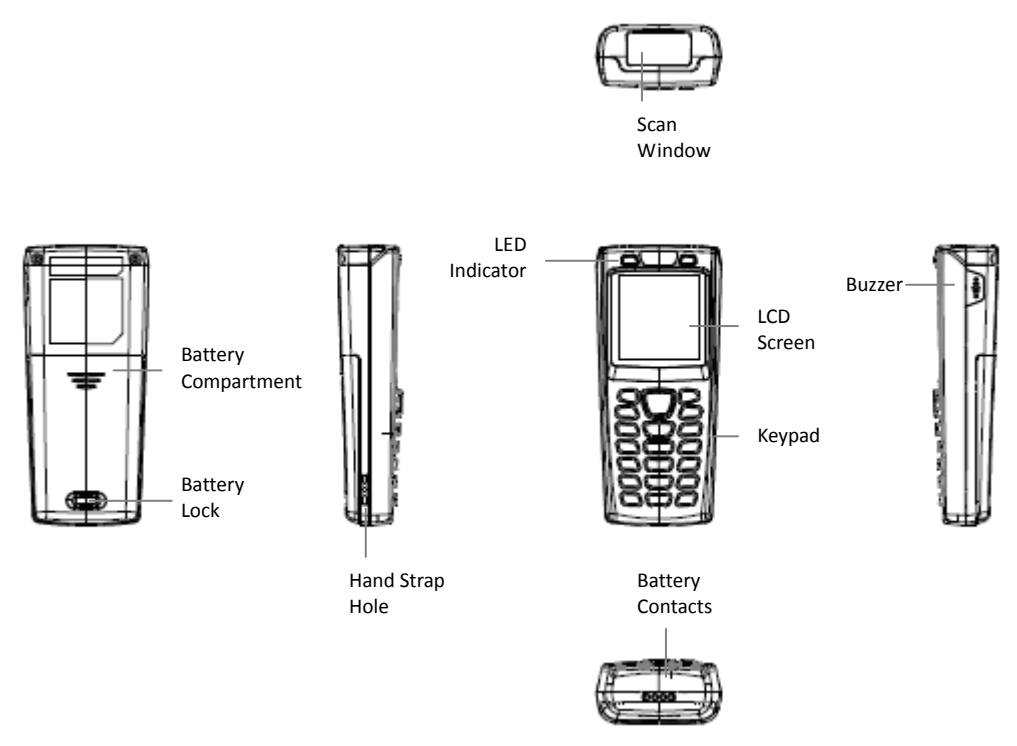

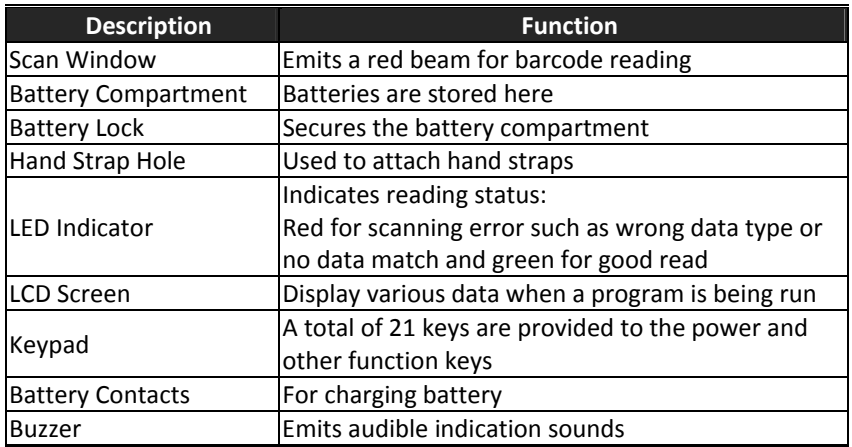

# <span id="page-9-0"></span>**Device Information**

### <span id="page-9-1"></span>**Battery**

Main Battery: Li-ion battery pack 3.7V 1150mA Battery Life: 150 hrs (Laser/CCD version, based on one scan per 5 secs) Backup battery: Lithium battery 3.0V 15mAh Charging current: 500mA (MAX) Auto charger off timer: 6.2 hrs

### <span id="page-9-2"></span>**Memory**

8MB FLASH ROM 4MB SRAM (with ability to data retentions)

# <span id="page-9-3"></span>**Keypad**

21 keys alpha / numeric (include Power and SCAN key) with white back light

## <span id="page-9-4"></span>**LCD Screen**

LCD type: 128 x 128 graphic mono FSTN LCD LCD backlight: LED White View Area: 43.0 x 42.8mm Font size: 8 \* 15 pixels Characters by lines: 16 characters by 8 lines

### <span id="page-9-5"></span>**LED Status**

1 green color LED and 1 red color LED for indications.

## <span id="page-10-0"></span>**Data Capture**

This table gives the default settings of the symbologies.

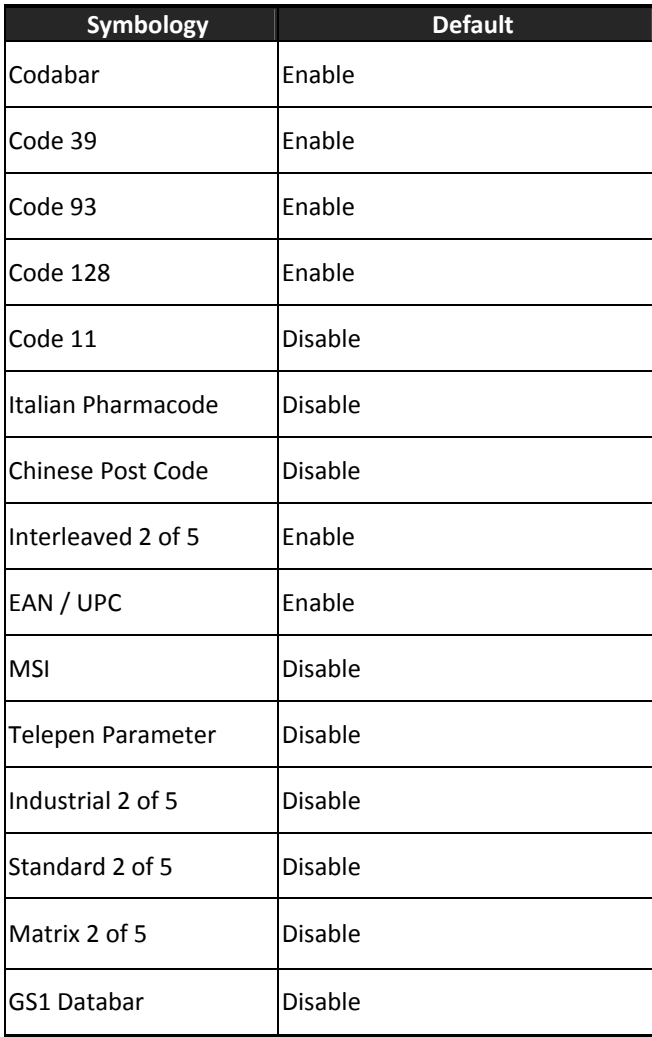

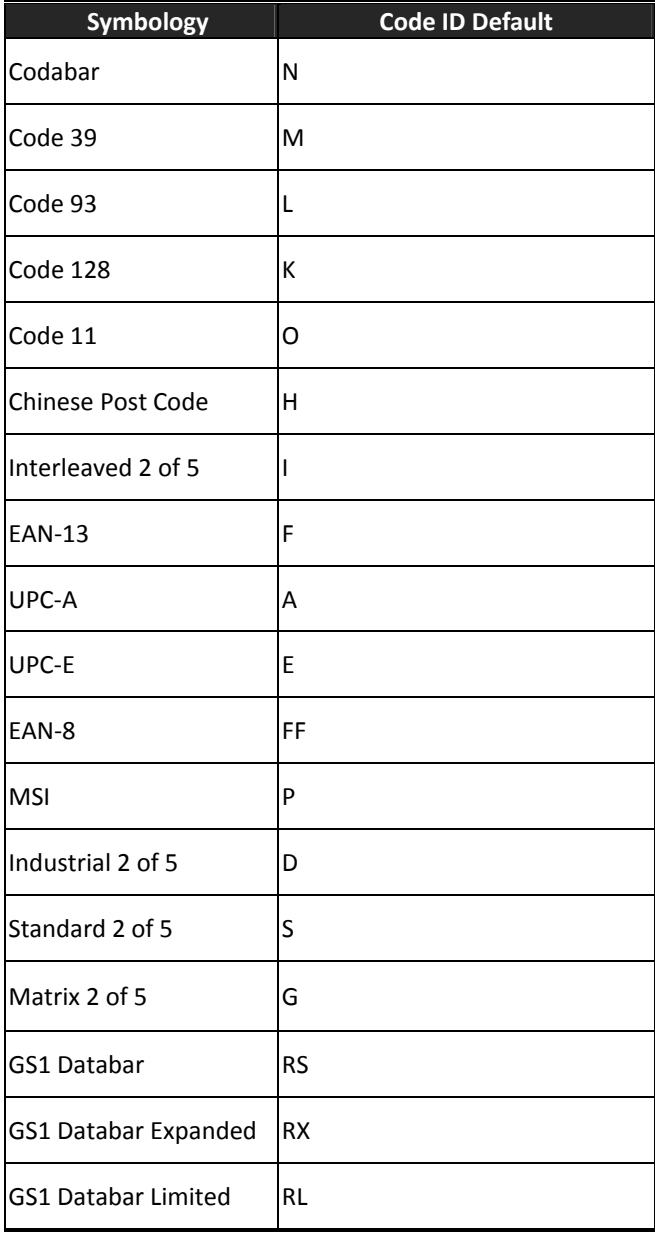

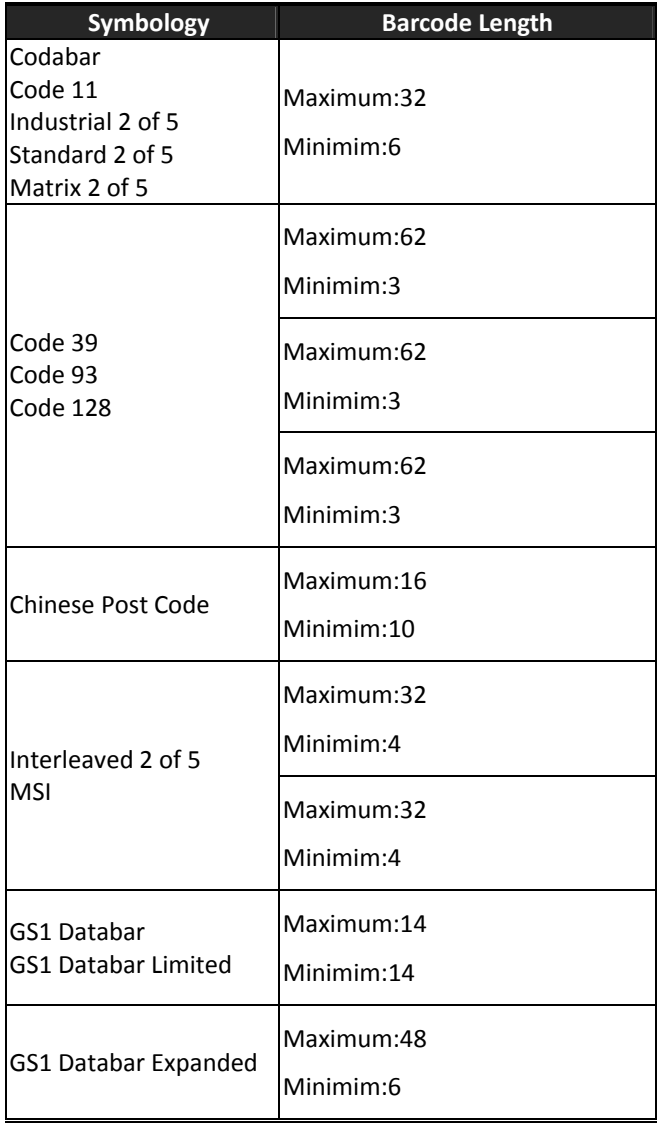

# <span id="page-13-0"></span>**Getting Started**

Refer to the following illustrations to learn the basics of the data collector in this section.

## <span id="page-13-1"></span>**Inserting Battery**

- 1. Push the lock lever to unlock the battery lock.
- 2. Remove the battery cover from the data collector.
- 3. Insert the battery with the top side in first then the side with battery contact. The battery is held in place by a small lock on the bottom of the compartment. Push the battery in until it clicks into place.
- 4. Slide the battery cover back on to secure the battery.

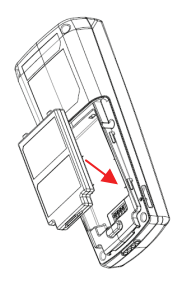

# <span id="page-13-2"></span>**Charging the Battery**

- 1. Place ADT81 on the cradle.
- 2. Connect the power adapter to the cradle and to a wall outlet.
- 3. Battery status on the LCD screen indicates that your battery is charging.

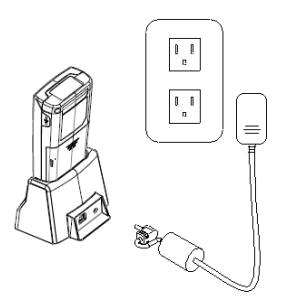

### <span id="page-14-0"></span>**Installation**

Follow the instructions below to install ZAC driver on your computer.

- 1. Connect the device to your computer via USB cradle.
- 2. A window appears in the bottom right-hand corner of Windows that says "Found new hardware". In a few seconds a "Found New Hardware Wizard" window opens up. Double click the found new hardware icon to pull up the window if it does not appear automatically. Select "No, not this time" to continue.
- 3. Click "Next" to continue installation.
- 4. Click "Install from a list or specific location (Advanced)" and click "Next".
- 5. Check the "Include this location" option and use "Browse" to locate the driver in your computer. Click "Next" to go to the next step.
- 6. Click "Next" and "Finish" when the installation is done.

### <span id="page-14-1"></span>**Power on the Device**

Press and hold the power button to turn the power on or off.

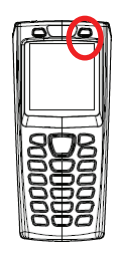

## <span id="page-15-0"></span>**Connecting to PC**

To use the software supplied with the data collector, it must be connected to a PC.

#### <span id="page-15-1"></span>**Connecting via Cradle**

To connect the data collector to a PC via cradle:

1. Place the data collector on the cradle and connect the cradle to PC using the USB cable.

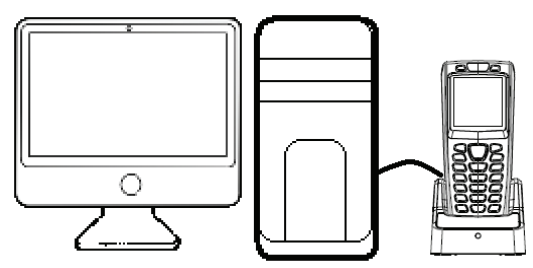

- 2. The PC should auto-detect the device as a COM device and ask for the driver when connecting the first time.
- 3. Please download and install the driver from AXON website. The system should assign a COM port to the device after the driver installation.
	- Connect the power adapter to the cradle when necessary.
	- Make sure the unit is turned on after the cable is connected.
	- Check the COM and LPT section in the device manager for the assigned COM port. The data collector should appear as a virtual com device.

#### <span id="page-15-2"></span>**Running the Device on PC**

- 1. Install and run ZAC on your PC.
- 2. Make sure the virtual COM port driver is installed.
- 3. Run any connection program on ZAC. For more details please see the ZAC User's Manual.
- 4. Check the device manager on your PC for the COM port and set the same value in ZAC Setting to connect the device.

#### <span id="page-16-0"></span>**Loading Application from PC**

- 1. Follow the previous instructions to connect the data collector.
- 2. Select "3.Utilities/6.Application" on the data collector.
- 3. Select "Send Application" in ZAC.

#### <span id="page-16-1"></span>**Loading Lookup table from PC**

- 1. Follow the previous instructions to connect the data collector.
- 2. Select "3.Utilities" and "9.Load Lookup" on the data collector.
- 3. Select "Send Lookup" in ZAC.

#### <span id="page-16-2"></span>**Resetting the Device**

- 1. Press and hold the  $\vee$  and  $\wedge$  buttons then press the Power button.
- 2. Release the Power button when you see the reset message on the screen.
- 3. All settings will reset to the default values.

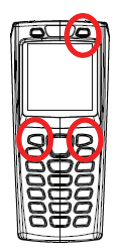

#### <span id="page-16-3"></span>**Uploading Data**

- 1. Follow the previous instructions to connect the data collector.
- 2. Select "2. Upload" from the menu screen to start uploading data.
- 3. Select the data to be uploaded in the next screen and press enter or press ESC to exit.
- 4. Select Transfer/Direct-Link Data Transfer in Zac to start upload.

#### <span id="page-17-0"></span>**Working with Menus**

- **Press the**  $\vee$  **or**  $\wedge$  **buttons or the number keys to move the cursor to the** desired option.
- **•** Press the Enter key to enter the menu option.
- **•** Press ESC to go to the previous screen.

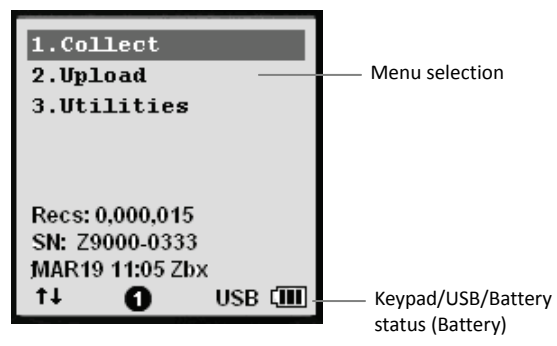

Menu Screen

#### <span id="page-17-1"></span>**Menu Description**

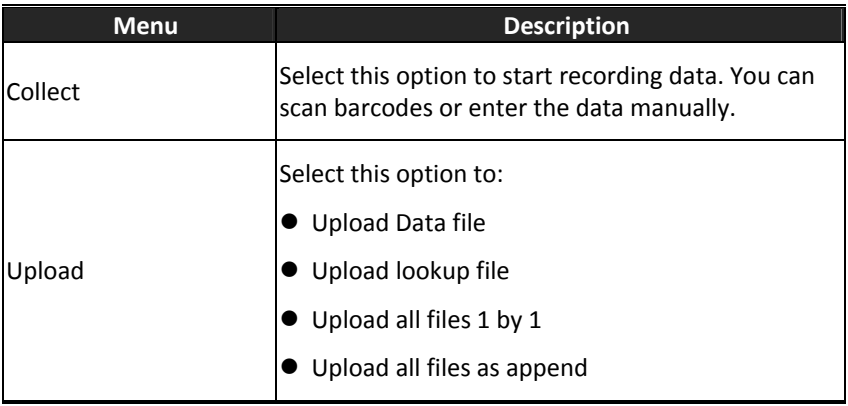

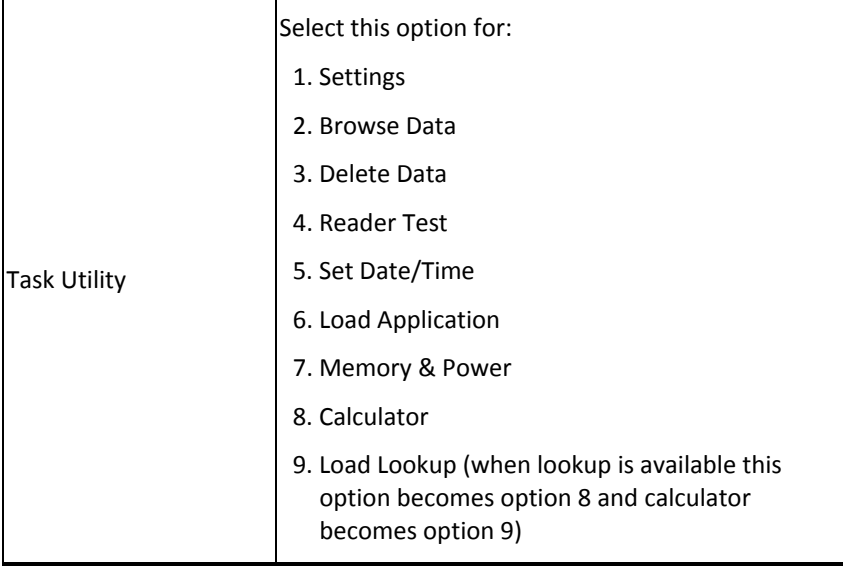

# <span id="page-19-0"></span>**Using the Data Collector**

Refer to the following section to learn how to use the data collector.

# <span id="page-19-1"></span>**Scanning and Keying in Data**

The keypad includes alphanumeric, assorted characters, navigation and function buttons.

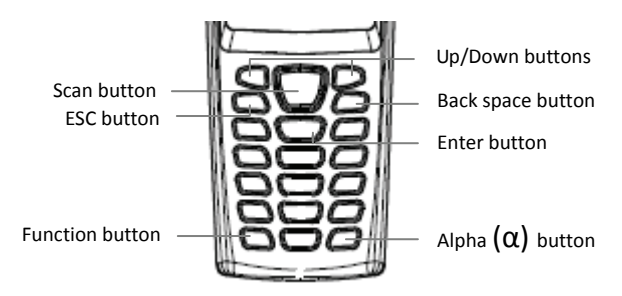

#### <span id="page-19-2"></span>**Scanning the Barcode Data**

1. Power on the device and select "1.Collect" to enter scanner mode. Press and hold the yellow SCAN button. A light beam will be activated and shoot out from the window at the lower front end of the data collector. Please see the Run Task section in the User's Manual for more details.

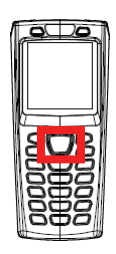

- 2. Aim the beam at the barcode to be scanned. A beep will be given and the beam will disappear if the data scanned has been successfully decoded by the data collector. The decoded message will then be displayed in the LCD.
- 3. The scanned data will be stored as soon as the SCAN button is released, and the next barcode is ready to be scanned.

#### <span id="page-20-0"></span>**Keying in Data via keypad**

#### **Inputting Numerical Data**

- To input numerical data, press the corresponding keys.
- To save the input data, press Enter after the data is input.
- To delete the data, press the Back space button.

#### **Inputting an alphabetical character**

- To input an alphabetical character, first find the appropriate key. The following table displays the numerical keys and their corresponding alphabetical characters.
- Press the key, and the numerical character corresponding to the key will be displayed. Pressing the  $\alpha$  key to switch between alphabetical and numeric entry. A "1" or "A" or "a" appears on the screen indicating the current mode.
- When in the alphabetical entry modes "A" or "a", press the keys repeatedly until the desired character is approached.

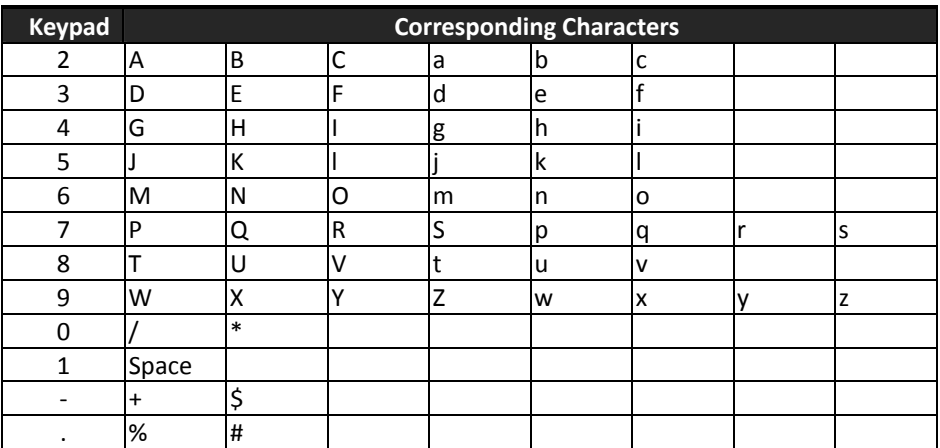

## <span id="page-21-0"></span>**Working with Utilities**

Select "3.Utilities" from the menu screen to begin working with included utilities. The utilities menu includes the following options:

#### <span id="page-21-1"></span>**Settings**

Settings allow you to manage and view the system parameters. Use the  $\vee$  or  $\wedge$  buttons to move the cursor and press enter to select the value.

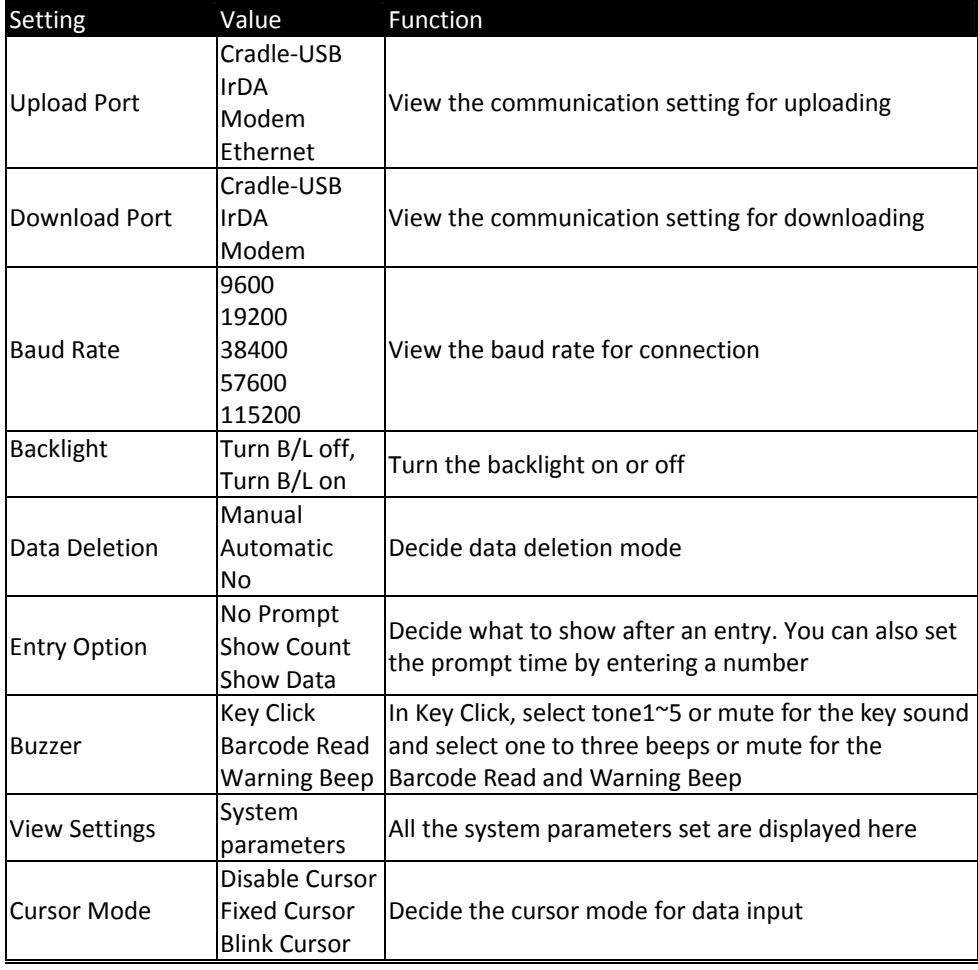

#### <span id="page-22-0"></span>**Browse Data**

Inputted data and the data in lookup can be viewed here.

- 1. Select "3.Utilities" and "2.Browse Data" from the menu.
- 2. Select "Date File" or a "Lookup" to view the information.
- 3. In "Date File", press the function key + "8" to edit data and press the function key + "9" to delete data.

#### <span id="page-22-1"></span>**Delete Data**

Use this option to delete inputted data.

- 1. Select "3.Utilities" and "3.Delete Data" from the menu.
- 2. Select "Date File" or a "Lookup" to delete data.
- 3. Select "All data" to delete all inputted data or "Last one" to delete the last inputted data.
- 4. Select "Cancel" to exit.

#### <span id="page-22-2"></span>**Reader Test**

Use this option to identify the type of the barcode scanned.

- 1. Select "3.Utilities" and "4.Reader Test" from the menu.
- 2. Press the scan button to scan a barcode.
- 3. The barcode information displays on the screen.

#### <span id="page-23-0"></span>**Set Date/Time**

Use this option to set the date and time for the device.

- 1. Select "3.Utilities" and "5.Set Date/Time" from the menu.
- 2. Press "1" to enter the calendar screen or "2" to enter the time screen.
- 3. Use the numeric keys or the  $\blacktriangledown$  or  $\blacktriangle$  keys to set the correct date and time.

#### <span id="page-23-1"></span>**Load Application**

This option enables you to load the settings you configured on ZAC to the device.

- 1. Follow the previous instructions to connect the data collector.
- 2. Select "3.Utilities" and "6.Load Application" on the data collector.
- 3. Select "Send Application" in ZAC.

#### <span id="page-23-2"></span>**Memory & Power**

Use this option to display the memory and battery information.

- 1. Select "3.Utilities" and "7.Memory & Power" from the menu.
- 2. The memory and battery information displays on the screen.

#### <span id="page-23-3"></span>**Calculator**

Use this option to use the data collector as a calculator.

- 1. Select "3.Utilities" and "8.Calculator" (or when lookup is available, select 9.Calculator).
- 2. Use the numeric keys to enter numbers,  $-$  key to toggle between  $+,-,x, \div$ , enter key for =, BS for back space, and ESC to exit.

#### <span id="page-24-0"></span>**Load Lookup**

Use this option enables you to load lookup table to the device from ZAC

- 1. Follow the previous instructions to connect the data collector.
- 2. Select "3.Utilities" and "9.Load Lookup" on the data collector.
- 3. Select "Send Lookup" in ZAC.

### <span id="page-24-1"></span>**Program Manager**

Press the numeric key "8" and power button at the same time to enter Program Manager.

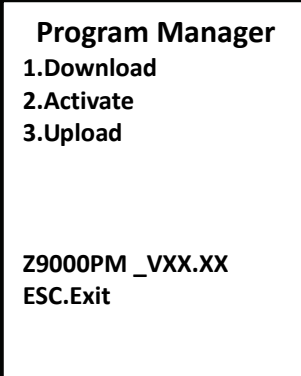

#### <span id="page-24-2"></span>**Menu Description**

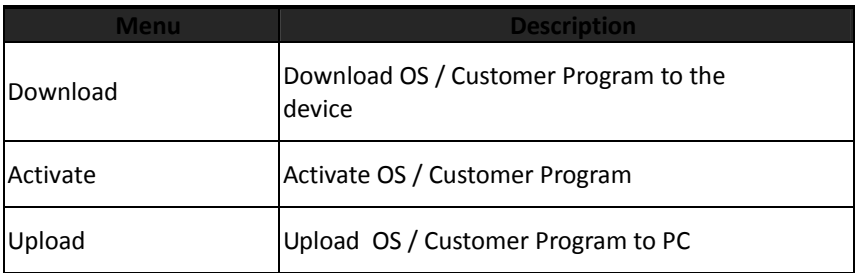

#### <span id="page-25-0"></span>**Download**

Use this option to download OS / Customer Program to the device.

Must be used along with "Boot Load Utility Rev x.xx.exe".

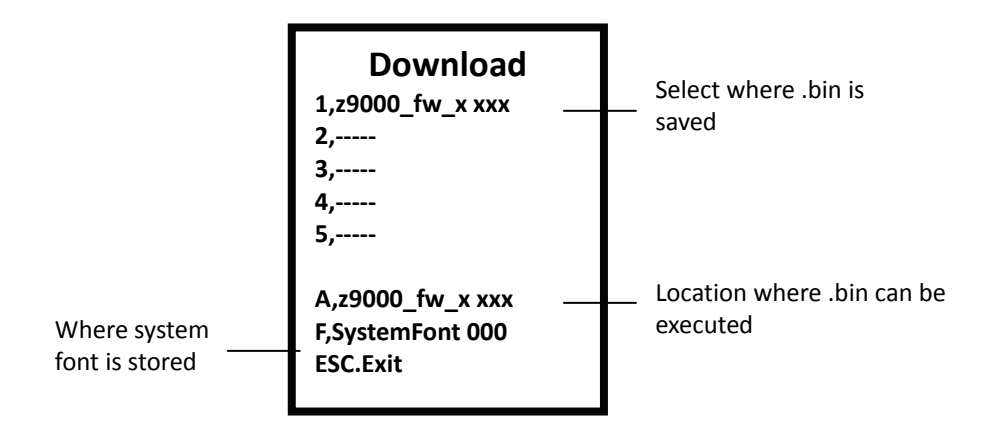

- 1. Execute "Boot Load Utility Rev x.xx.exe" and set the appropriate settings. Press "Start Boot Load" to begin download.
- 2. When downloading the .bin file, select  $1^{\sim}5$  or A to store the file. After the selection, connection can only be made when you place the device on the cradle.
- 3. If you selected 1~5 in step 2, you must also select "2.Activate" to begin the download procedure.
- 4. If you selected A in step 2, the download procedure begins right away. It is not necessary to select "2.Activate" to begin the download procedure. The procedure can not be undone once it begins.

#### <span id="page-26-0"></span>**Activate**

Use this option to activate OS / Customer Program to the device.

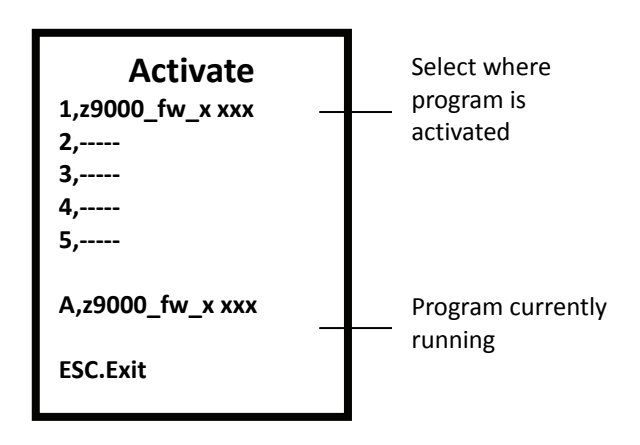

- 1. Select an available option from 1-5 and press Enter for detailed information.
- 2. Press F3 to activate once in the detailed information screen.
- 3. Press ESC to exit Program Manager after activation to begin using OS / Customer Program.

#### <span id="page-27-0"></span>**Upload**

Use this option to upload OS / Customer Program to PC..

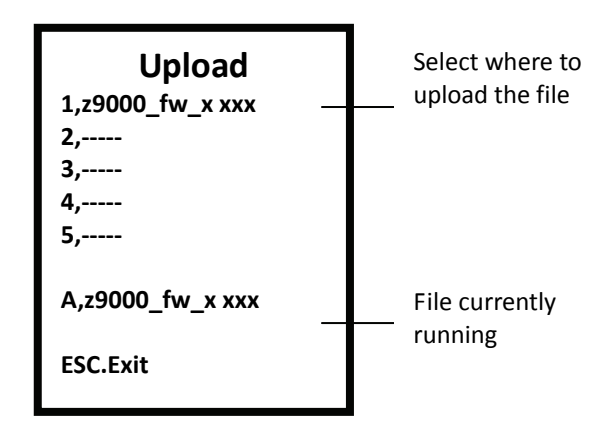

● When uploading the .bin file, select 1~5 or A to store the file. After the selection, connection can only be made when you place the device on the cradle.

### <span id="page-28-0"></span>Updating Firmware

- 1. Power off the unit.
- 2. Press 8 and the Power key at the same time to enter Program Manager.

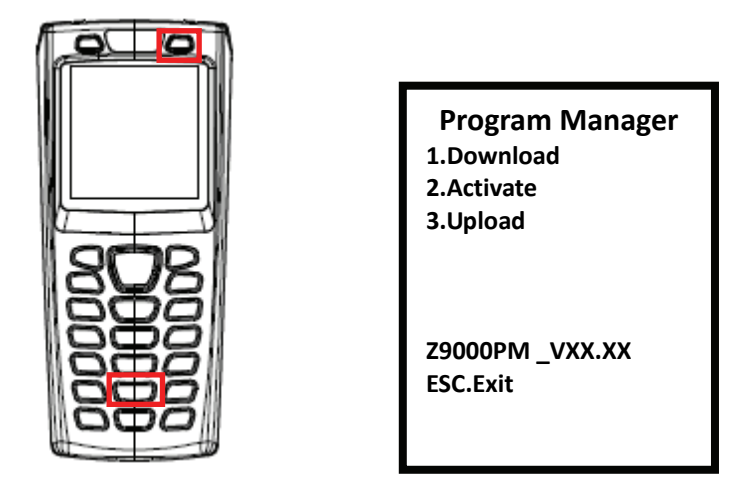

3. Select "1. Download " and press Enter to enter the Download screen.

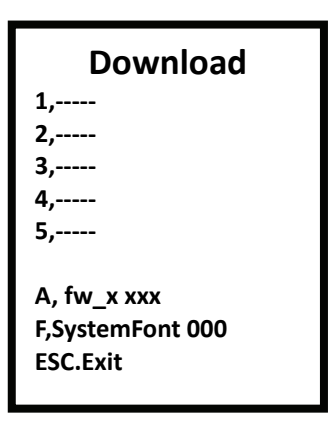

4. Select an empty slot to to store the file and press Enter. Please remember the slot number you selected for later use.

5. The "Please Plug The USB Cable" screen appears. Connect the cradle to the computer and plug in the power adapter; place the unit in the cradle when ready. Please install the ADT81 driver if necessary.

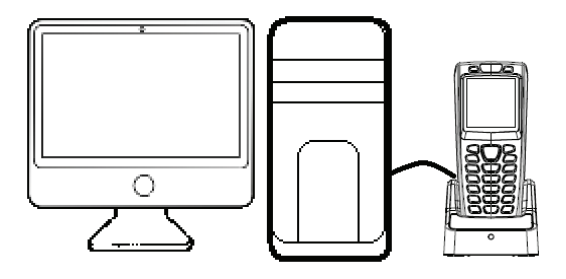

- 6. On your computer, please open the Boot Load Utility (default path: Start>All Programs>Directory>ZAC>Boot Load Utility).
- 7. Check the Device Manager on your computer for the COM port your data collector is using.
- 8. Select the same COM port in Boot Load Utility.

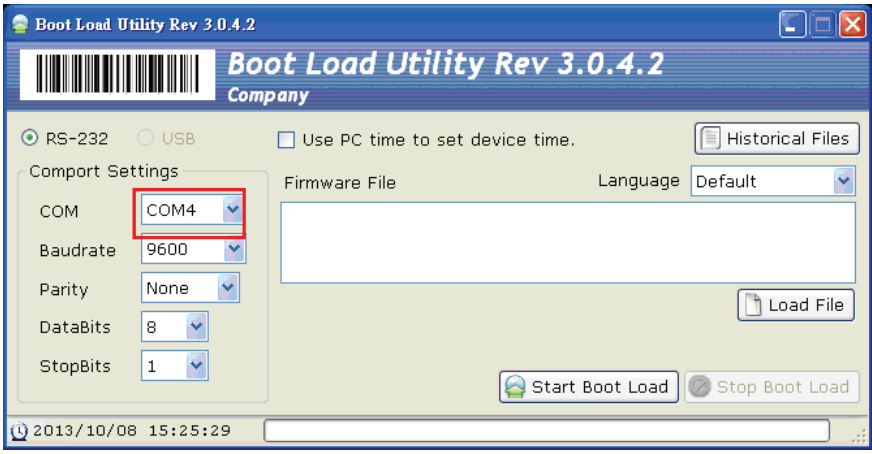

9. Select "Load File" then select the firmware file stored on your computer.

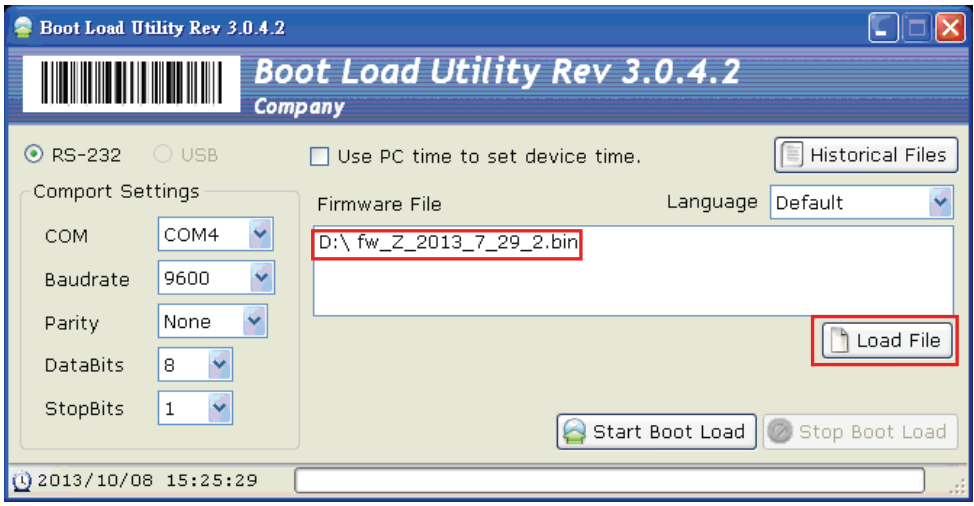

10. Select "Start Boot Load" to transfer the file to ADT81. You will hear a beep sound when the transfer is done. The Download screen appears on the ADT81 screen. Press ESC to exit the screen when ready.

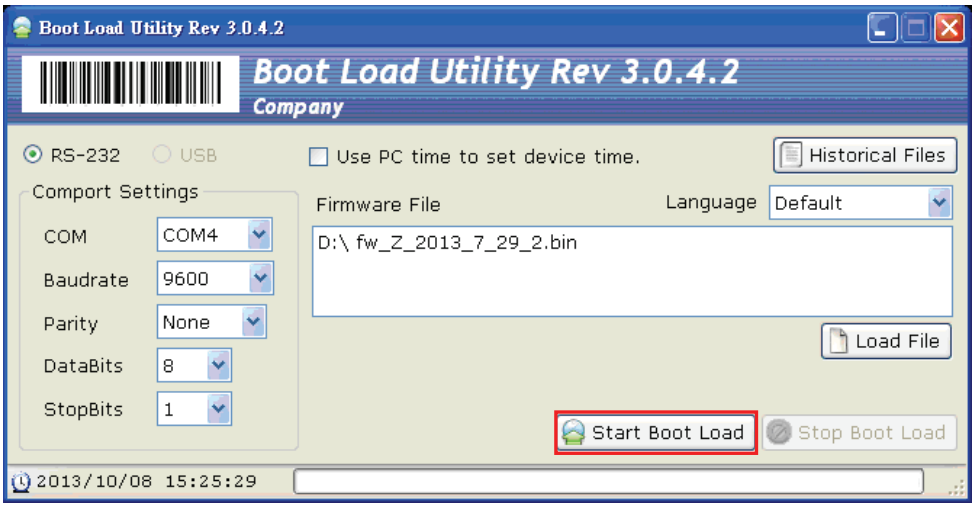

11. Select "2. Activate" then select the file slot you selected in step 4 and press enter.

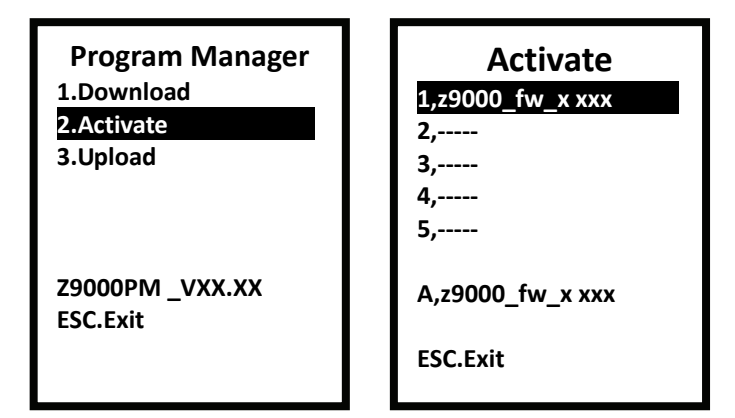

12. Press FN and 3 at the same time to activate the file.

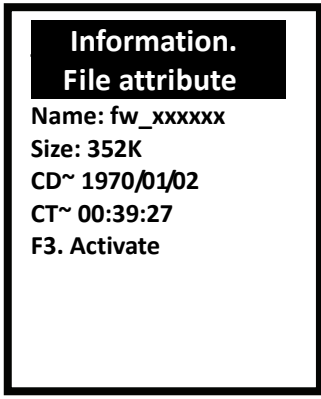

- 13. A message appears on the screen "Are you sure to activate file?" Use the up/down arrow keys to select "YES" then press enter to begin update.
- 14. The screen will return to the Activate screen when the update is done.

#### Upgrade Warning

- **Incorrect operation may cause dysfunction or damage to the unit.**
- **Please choose the correct firmware file.**
- $\bullet$  Do not remove power or reboot the system until the firmware upgrade procedure is complete to avoid possible damage to the unit.